# 2.利用者編

(1)利用者電子証明書取得

あらかじめ、管理者画面で利用者の電子証明書発行作業が完了していることを 確認してください。

① 東邦銀行のホームページから、◎法人のお客さま 【たすかる君-WEBログオン】を クリックします。

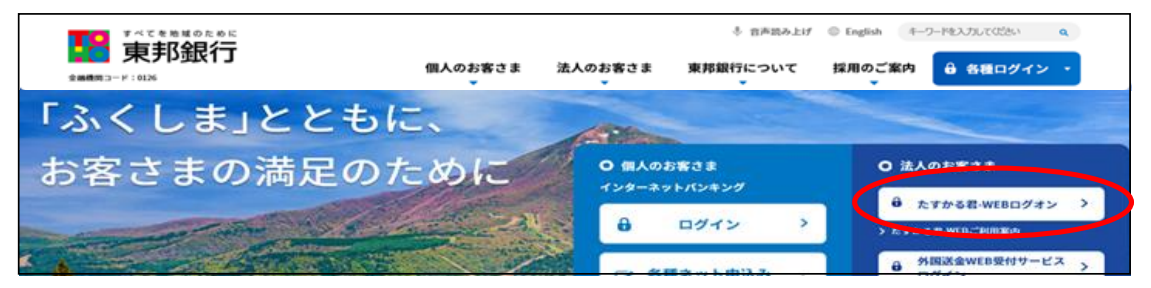

または、【法人のお客さま】⇒【法人インターネットバンキングサービス 東邦たすかる君-WEB】をクリックします。

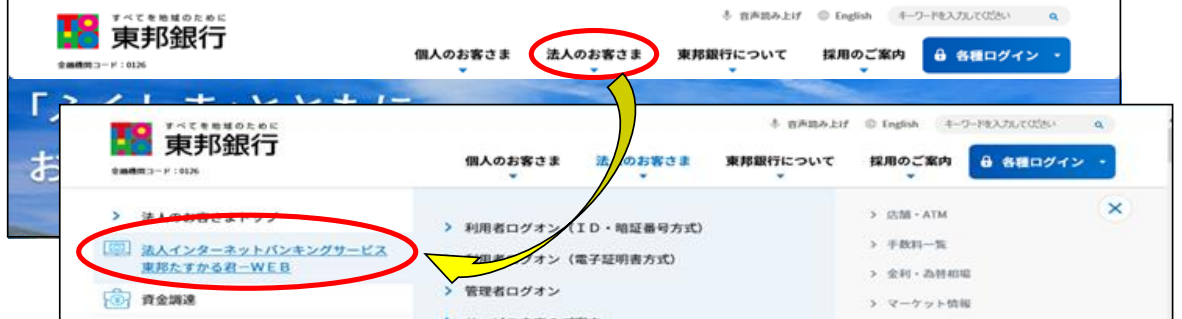

② 【電子証明書(利用者用)の取得はこちら】をクリックします。

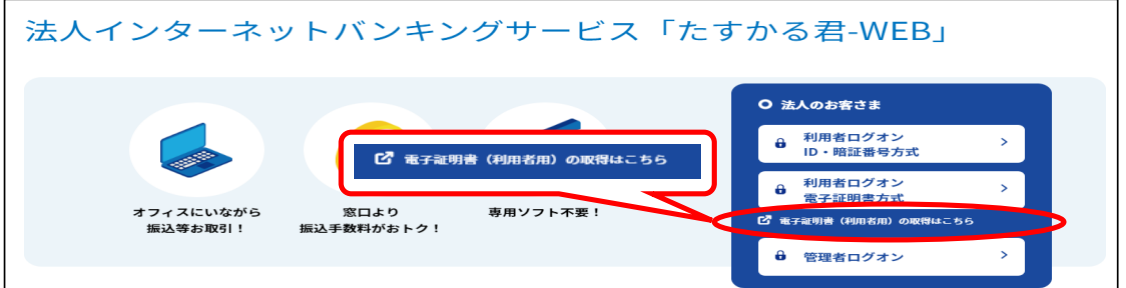

③ "利用者電子証明書取得"画面が表示されます。 契約法人ID・利用者ID・利用者暗証番号を入力後、【取得】ボタンをクリックします。

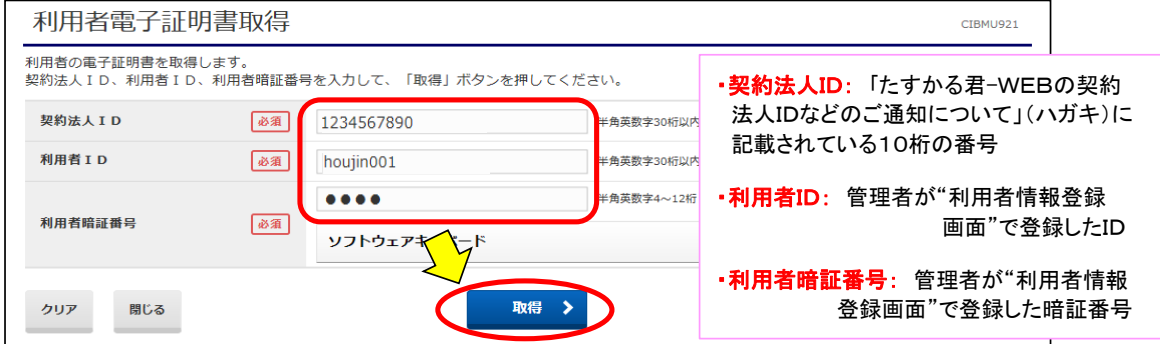

### ④ "電子証明書取得実行"画面が表示されます。【ダウンロード】をクリックします。

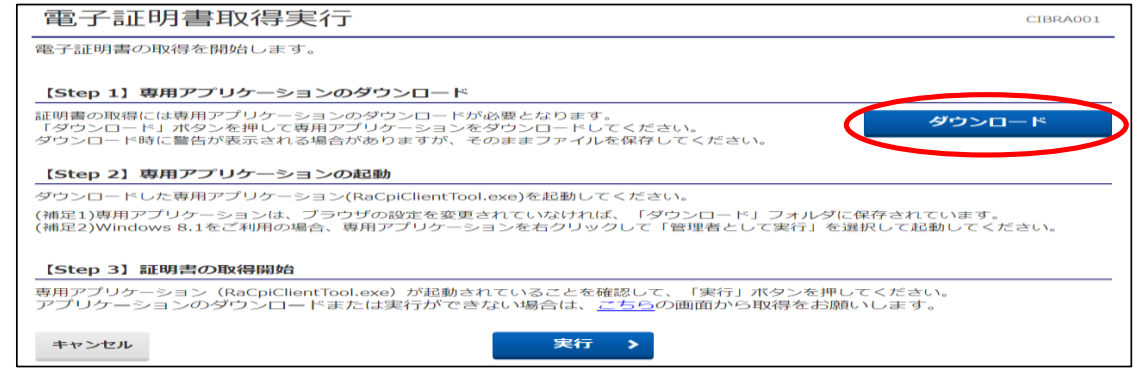

·Edgeの場合/GoogleChromeの場合(1) (画面右上に表示されます)

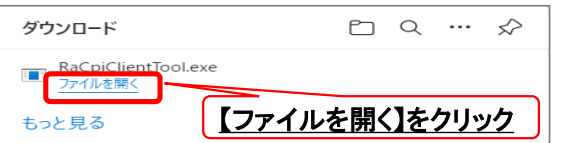

・GoogleChromeの場合② (画面左下に表示されます)

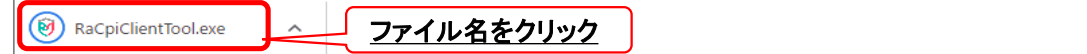

### ・エクスプローラーから開く場合

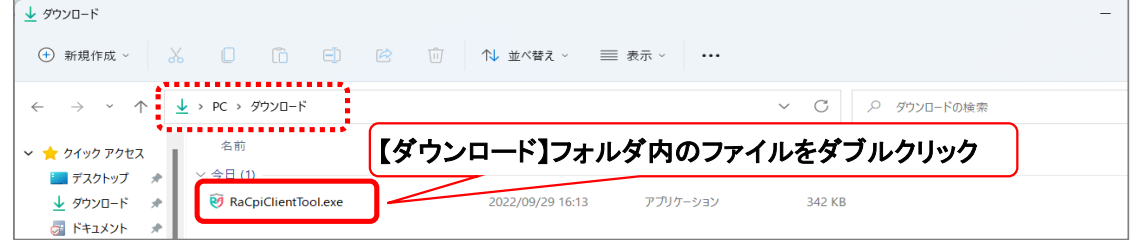

#### ④-1 "RAカスタムプラグイン クライアントツール" 画面が表示されます。 【実行】ボタンをクリックします。

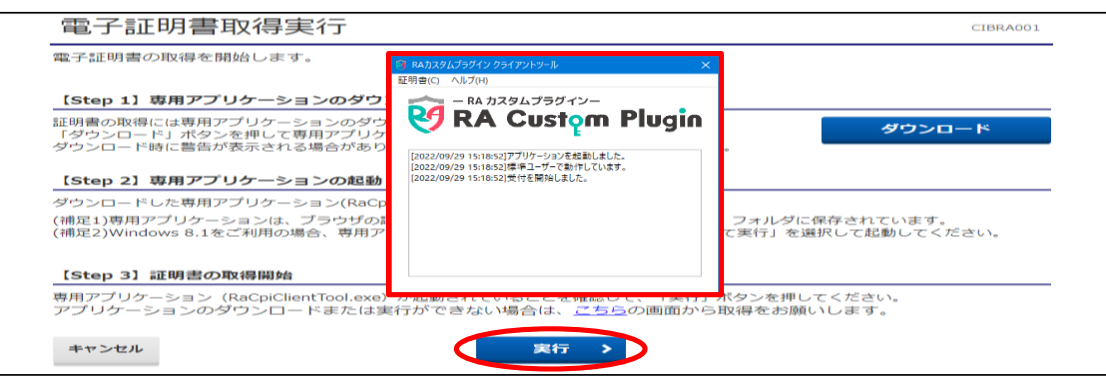

## ④-2 "電子証明書取得完了" 画面が表示されます。【閉じる】ボタンをクリックします。

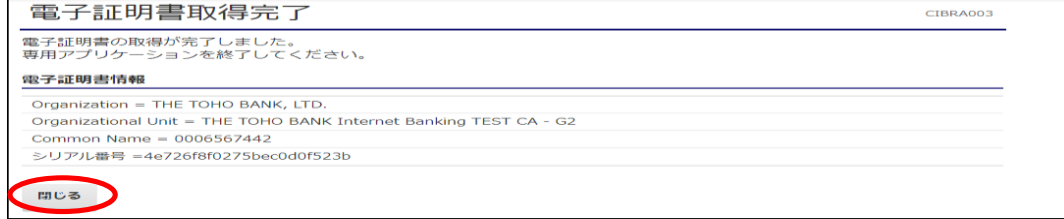

⑤ 終了確認画面が表示されます。

【OK】をクリックします。

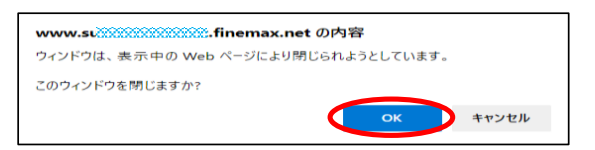

⑥ "たすかる君WEB"画面および"RAカスタムプラグイン クライアントツール"画面が表示 されます。右上【×】ボタンをクリックし、画面を閉じます。

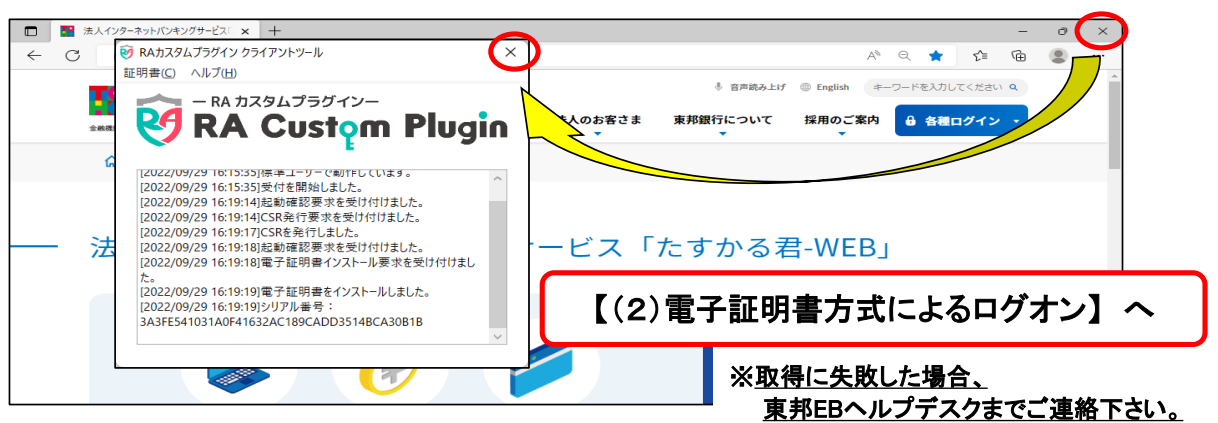

## 《しばらく待ってもRAカスタムプラグイン クライアントツール画面が表示されない場合》

### ④ "電子証明書取得実行"画面が表示されます。【こちら】をクリックします。

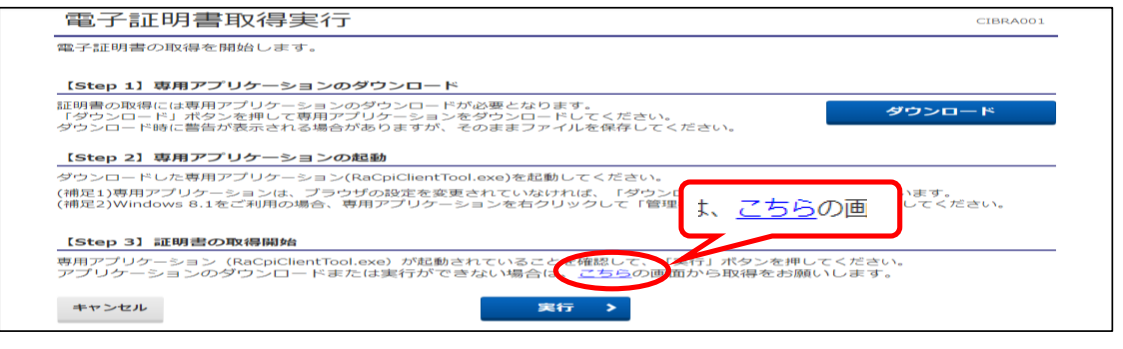

- ④-1 "電子証明書取得実行" 画面が 表示されます。 【実行】ボタンをクリックします。
- 電子証明書取得実行 ー<br>電子証明書の取得を開始します。<br>「実行」ボタンを押してください。 キャンセル 実行
- ④-2 "電子証明書取得完了" 画面が表示されます。【ダウンロード】ボタンをクリックします。

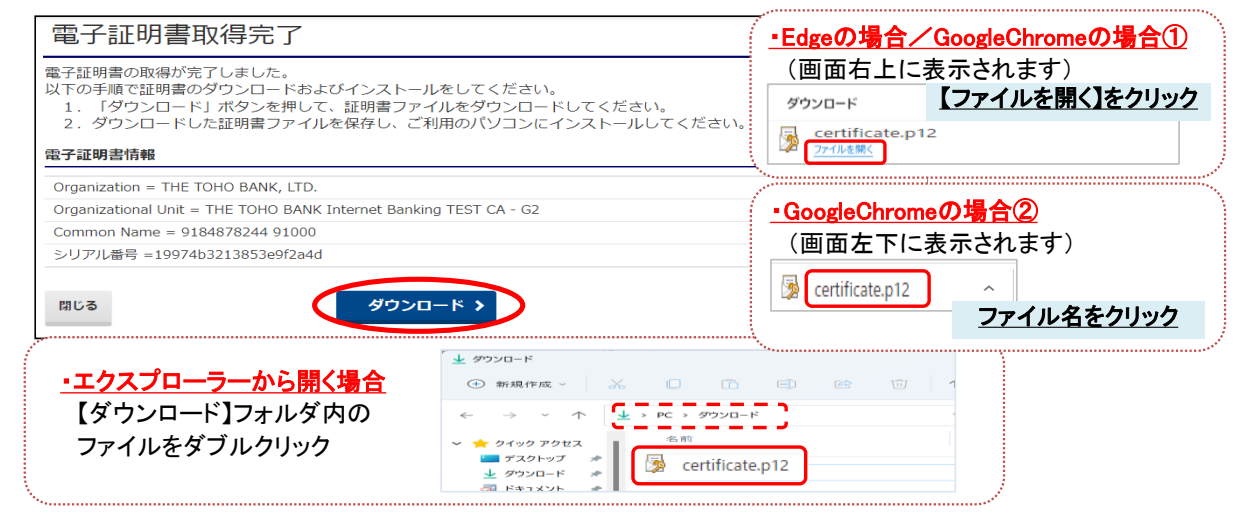

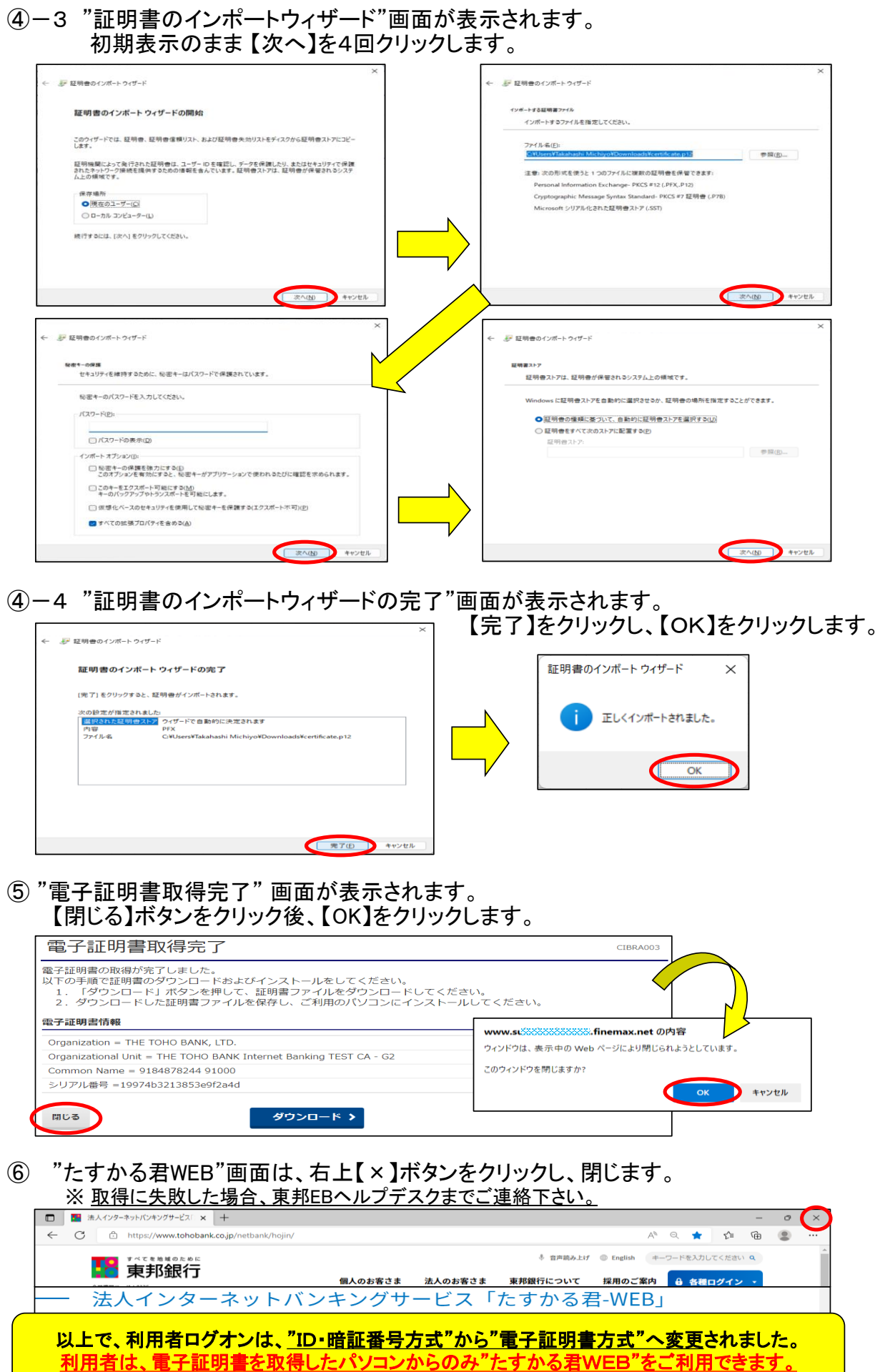

## (2)電子証明書方式によるログオン

① 東邦銀行のホームページから、◎法人のお客さま 【たすかる君-WEBログオン】を クリックします。

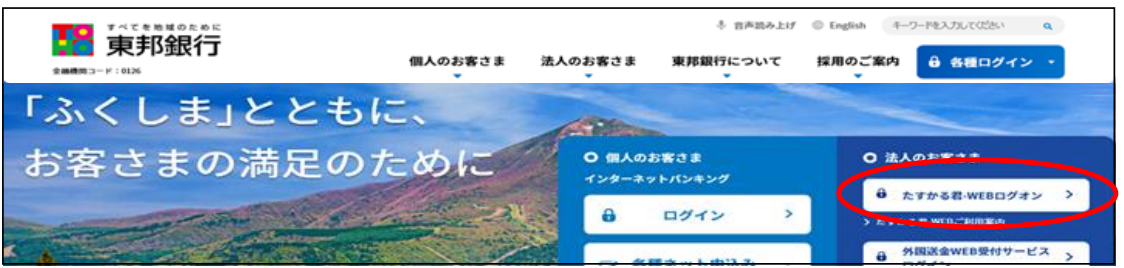

② 【利用者ログオン 電子証明書方式】をクリックします。

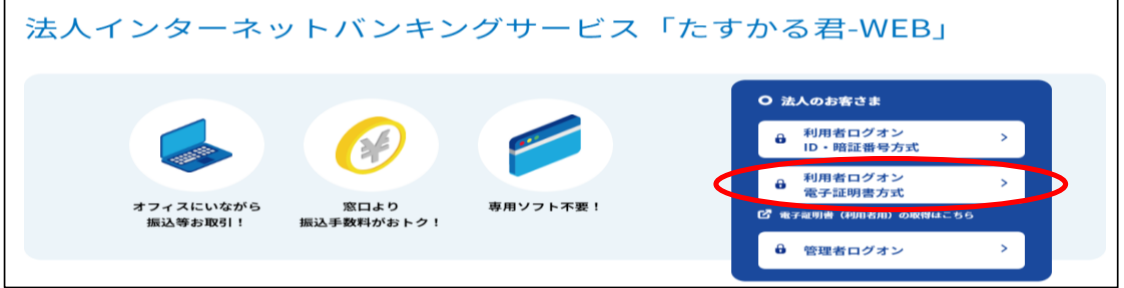

③ "認証用の証明書の選択" 画面が表示されます。 契約法人ID・利用者IDが表示されている証明書を選択し、【OK】をクリックします。

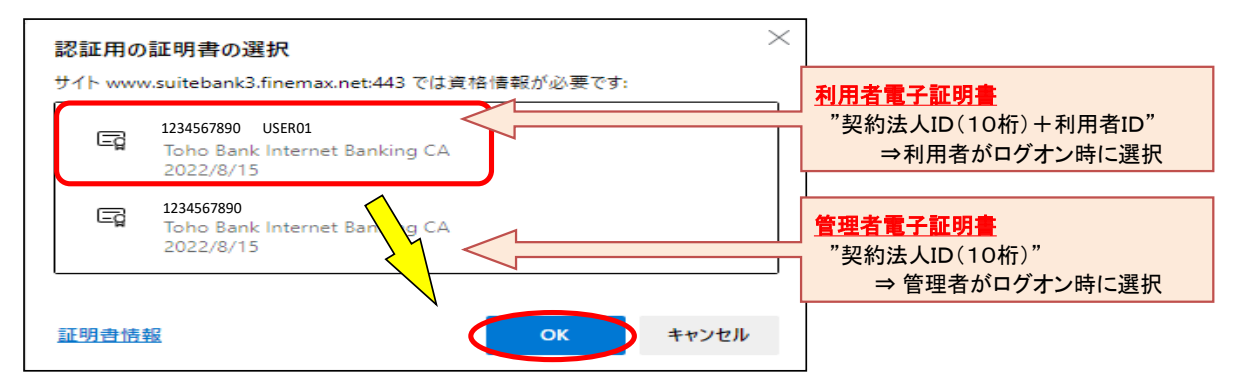

④ "利用者ログオン(電子証明書方式)"画面が表示されます。 利用者暗証番号を入力し、【ログオン】ボタンをクリックします。

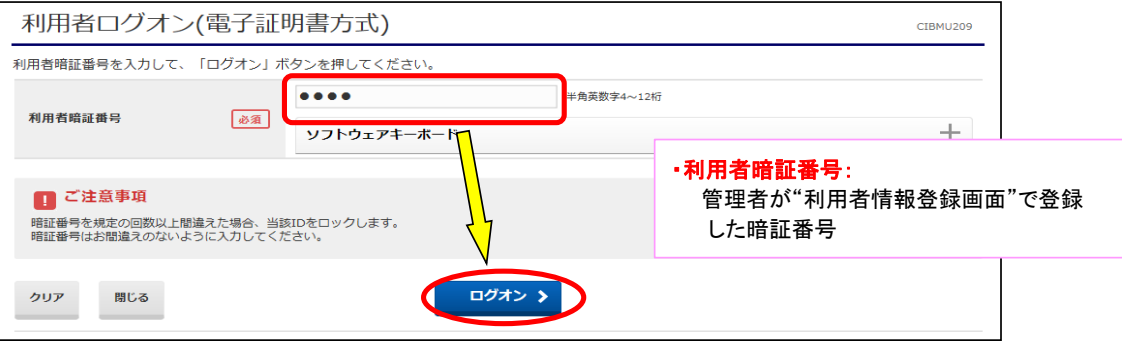

⑤ "利用者ワンタイムパスワード入力"画面が表示されます。印刷した「利用者ワンタイム ーツルロンファーコ・クマット コンファーロ ぶったいこいがく アルカンピーサン<br>パスワード」から該当の数字を確認し、入力後【次へ】をクリックします。

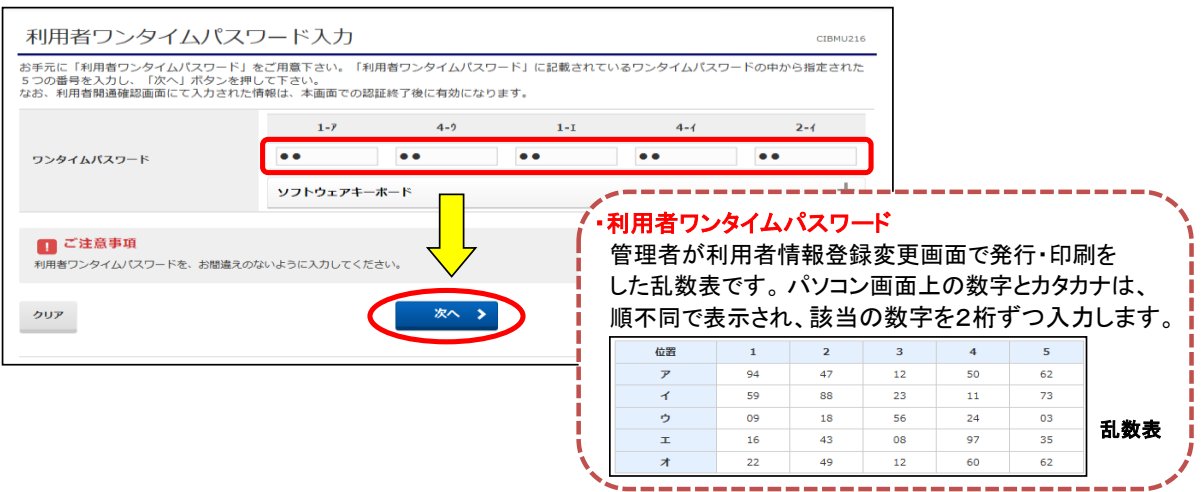

## ⑥ "利用者トップページ"画面が表示されます。

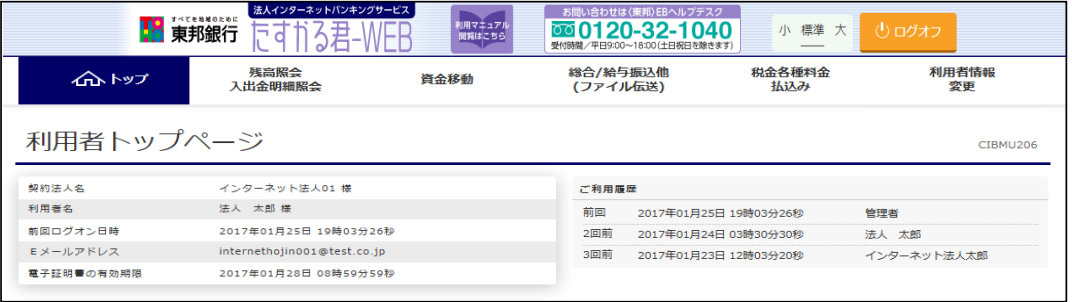

以上で、電子証明書方式利用者ログオンが完了しました。 これ以降はご希望のお取引(操作)を行ってください。

(3)"利用者電子証明書"の更新

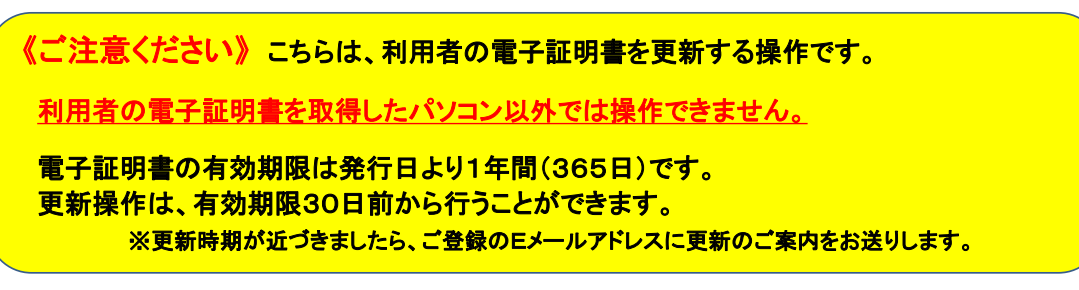

① 東邦銀行のホームページから、◎法人のお客さま 【たすかる君-WEBログオン】を クリックします。

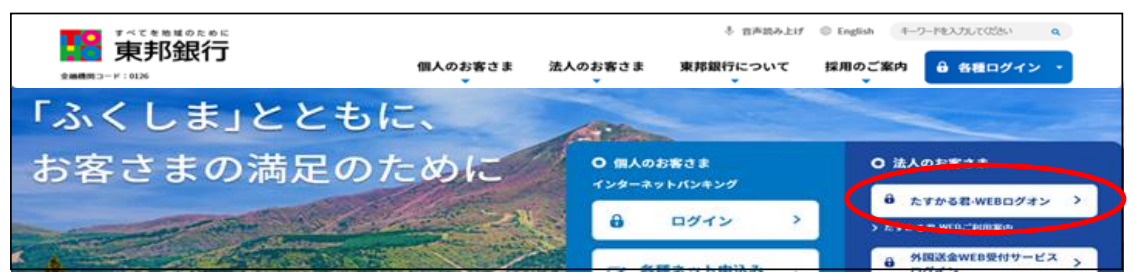

または、【法人のお客さま】⇒【法人インターネットバンキングサービス 東邦たすかる君-WEB】をクリックします。

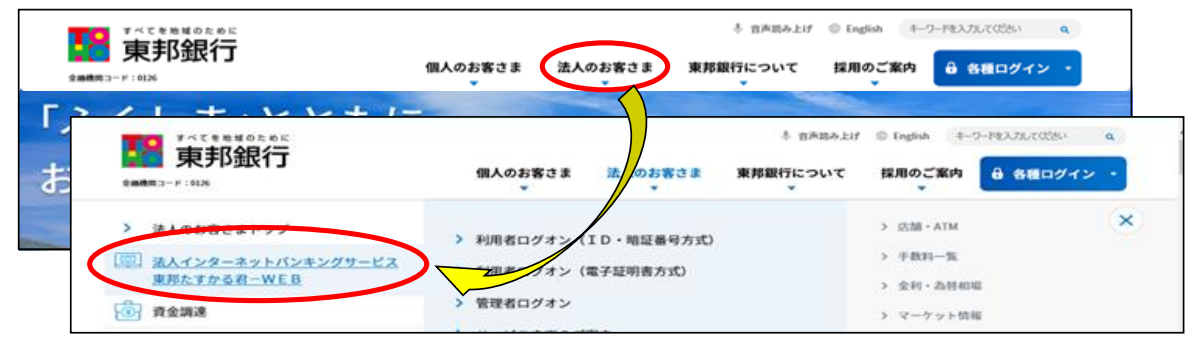

② 【利用者ログオン 電子証明書方式】をクリックします。

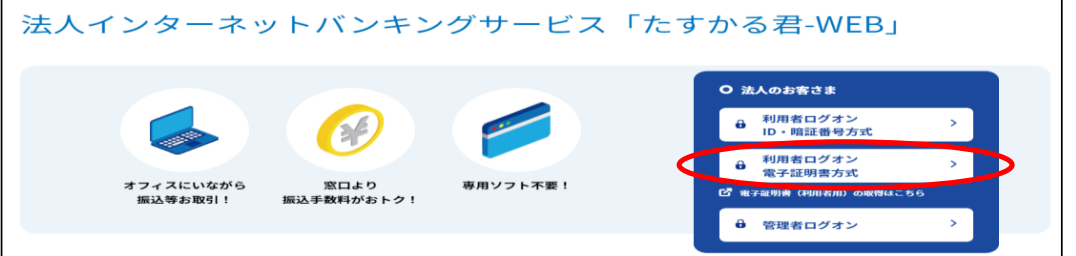

③ "認証用の証明書の選択" 画面が表示されます。 契約法人ID・利用者IDが表示されている証明書を選択し、【OK】をクリックします。

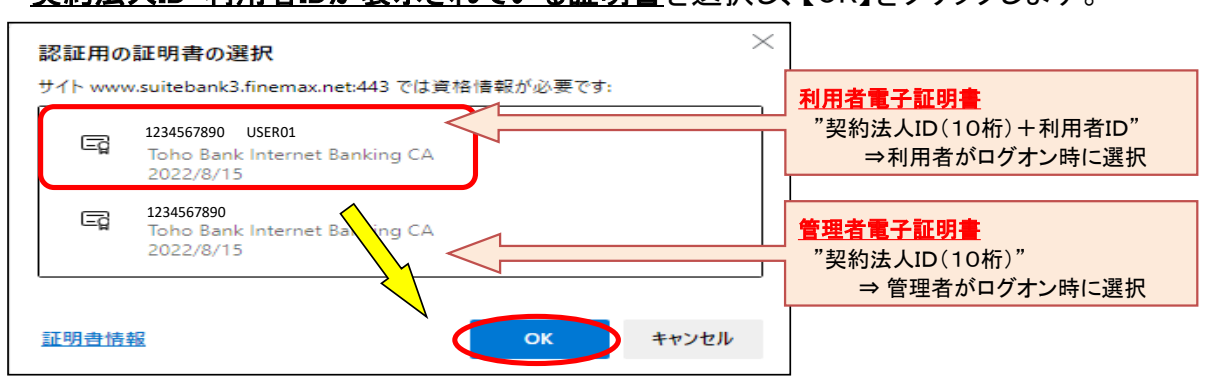

④ "利用者ログオン(電子証明書方式)"画面が表示されます。 利用者暗証番号を入力し、【ログオン】ボタンをクリックします。

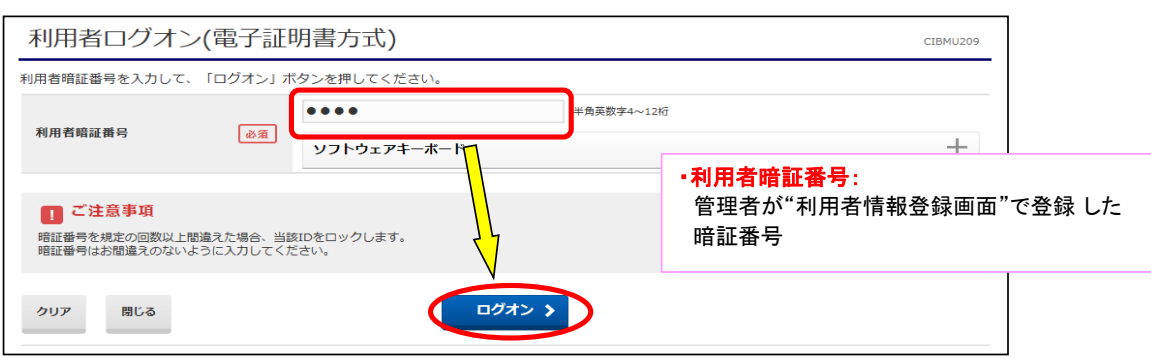

⑤ "利用者ワンタイムパスワード入力"画面が表示されます。印刷した「利用者ワンタイム パスワード」から該当の数字を確認し、入力後【次へ】をクリックします。

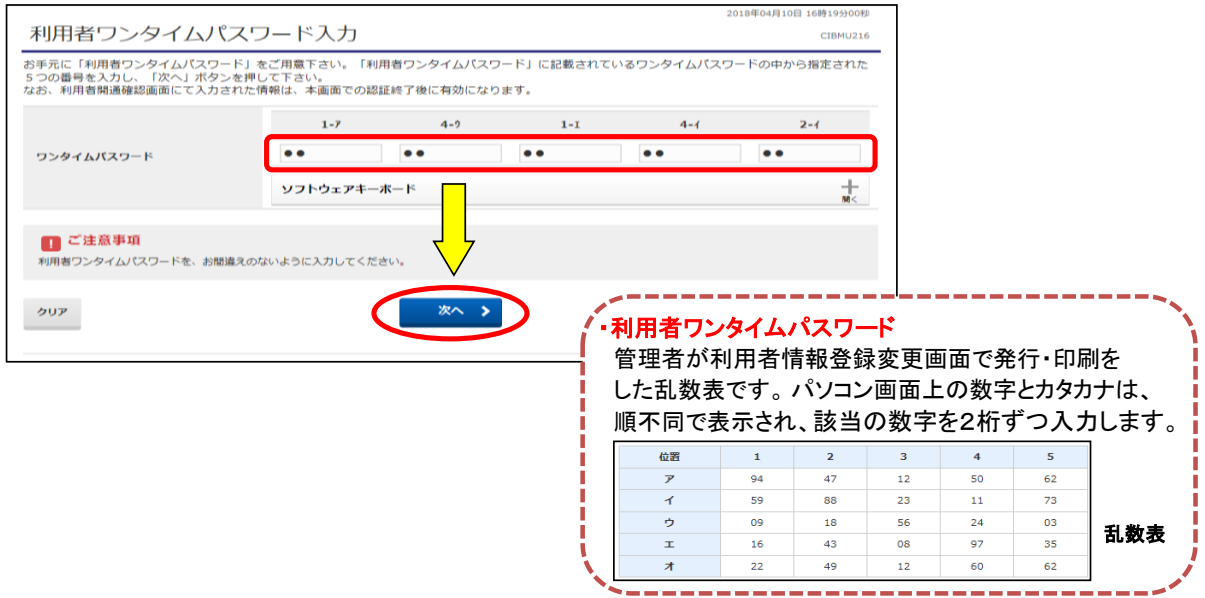

## ⑥ "電子証明書更新のお知らせ"画面が表示されます。【次へ】ボタンをクリックします。

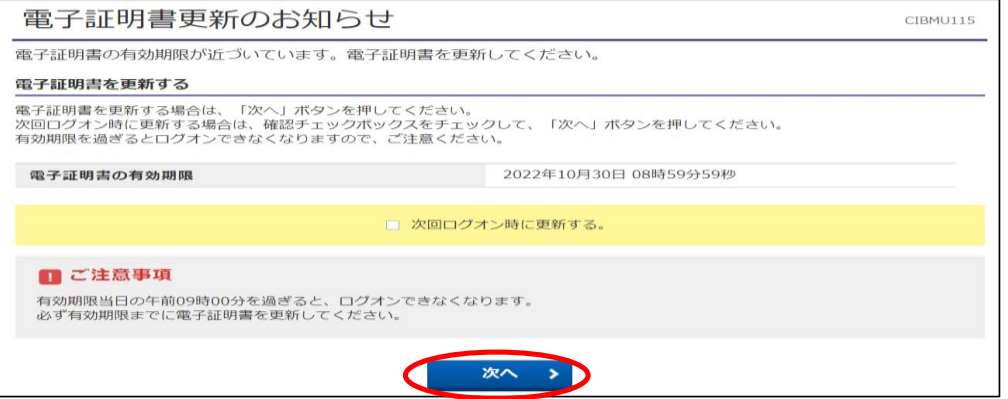

### ⑦ "電子証明書取得実行"画面が表示されます。【ダウンロード】をクリックします。

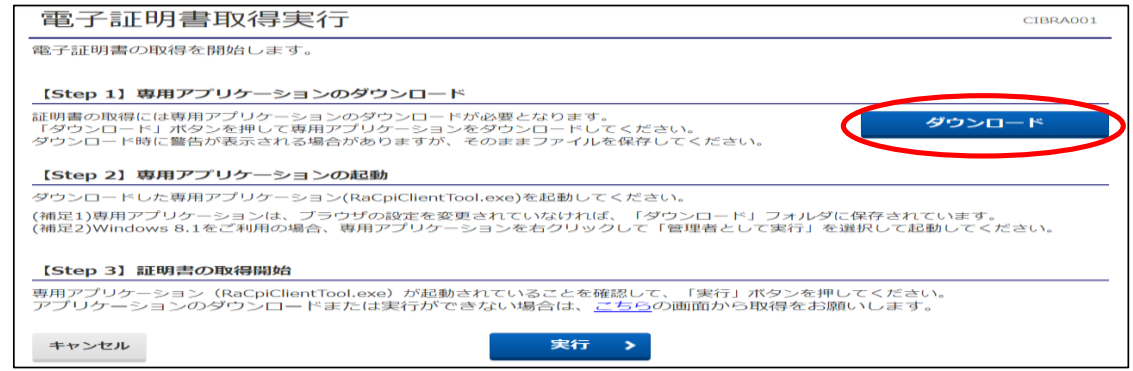

·Edgeの場合/GoogleChromeの場合(1) (画面右上に表示されます)

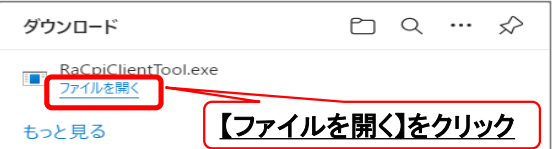

・GoogleChromeの場合② (画面左下に表示されます)

RaCpiClientTool.exe ┚  $\lambda$ ファイル名をクリック

### ・エクスプローラーから開く場合

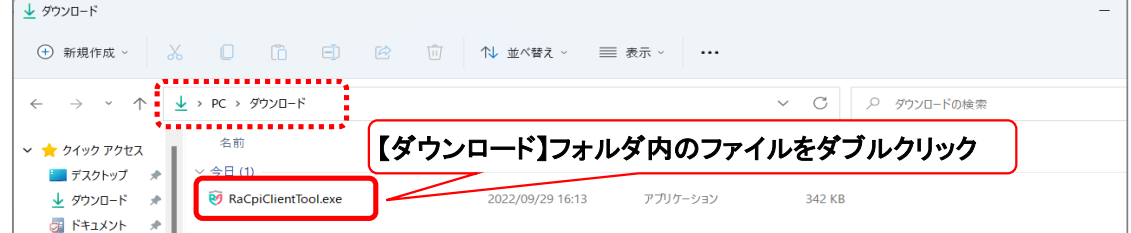

⑦-1 "RAカスタムプラグイン クライアントツール" 画面が表示されます。 【実行】ボタンをクリックします。

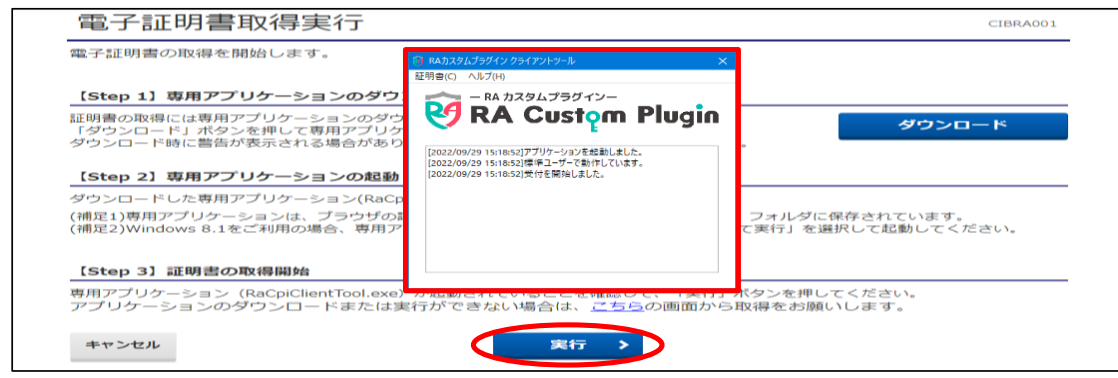

### ⑦-2 "電子証明書取得完了" 画面が表示されます。【閉じる】ボタンをクリックします。

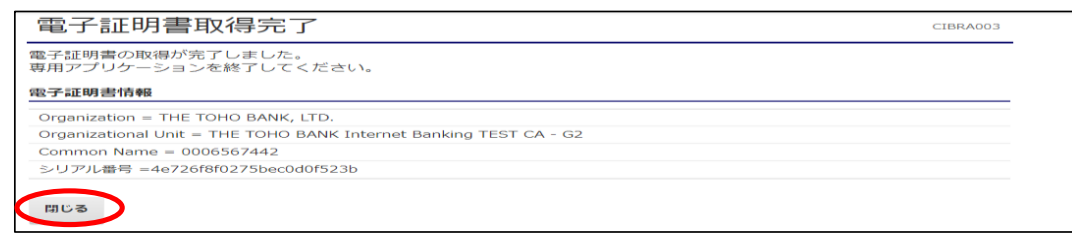

⑧ 終了確認画面が表示されます。

【OK】をクリックします。

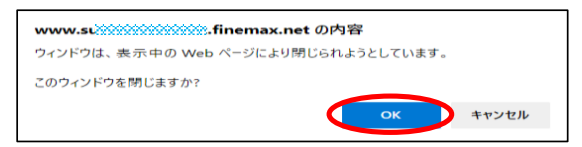

⑨ "たすかる君WEB"画面および"RAカスタムプラグイン クライアントツール"画面が表示 されます。右上【×】ボタンをクリックし、画面を閉じます。

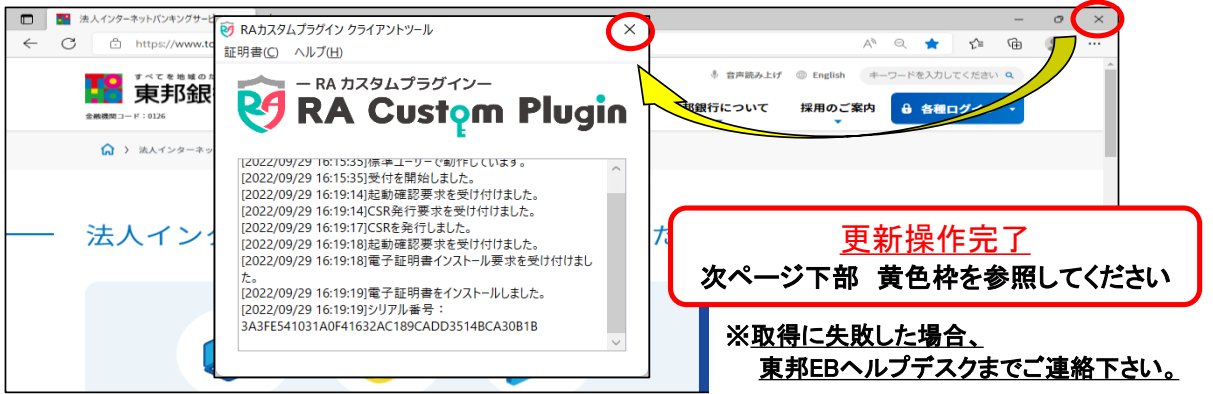

《しばらく待ってもRAカスタムプラグイン クライアントツール画面が表示されない場合》

⑦ "電子証明書取得実行"画面が表示されます。【こちら】をクリックします。

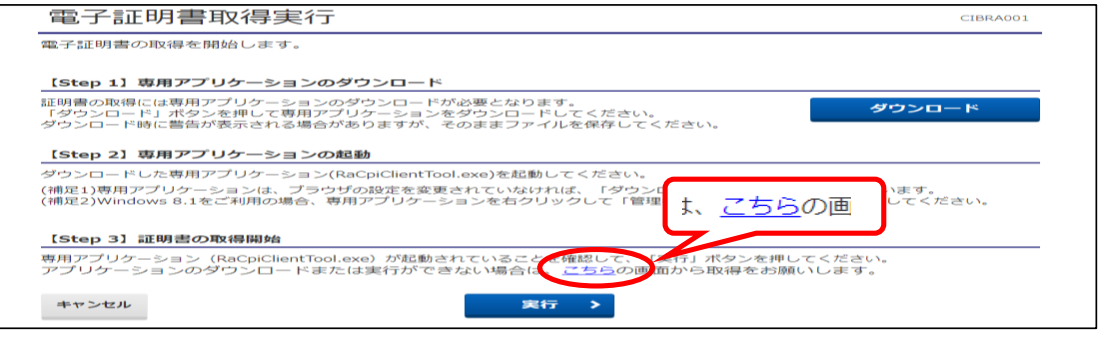

- ⑦-1 "電子証明書取得実行" 画面が 電子証明書取得実行 表示されます。 電子証明書の取得を開始します。<br>「実行」ボタンを押してください。 【実行】ボタンをクリックします。
	-
- ⑦-2 "電子証明書取得完了" 画面が表示されます。【ダウンロード】ボタンをクリックします。

キャンセル

宝行

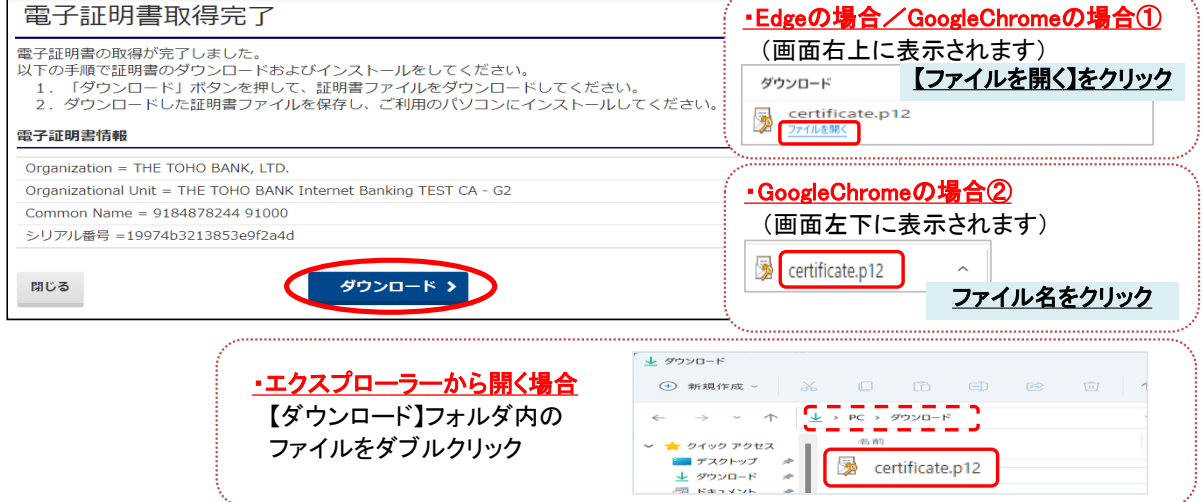

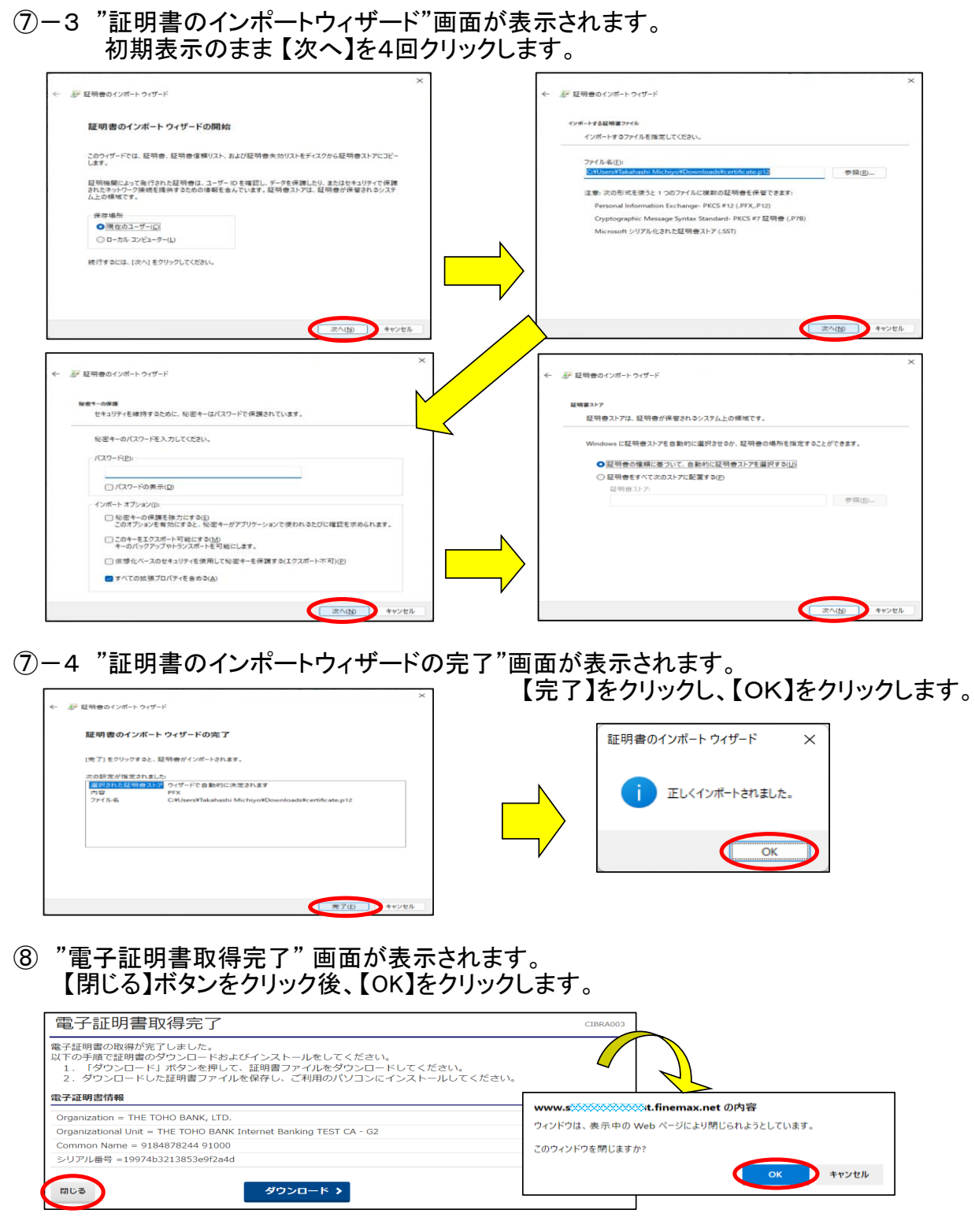

⑨ "たすかる君WEB"画面は、右上【×】ボタンをクリックし、閉じます。 ※ <u>取得に失敗した場合、東邦EBヘルプデスクまでご連絡下さい。</u>

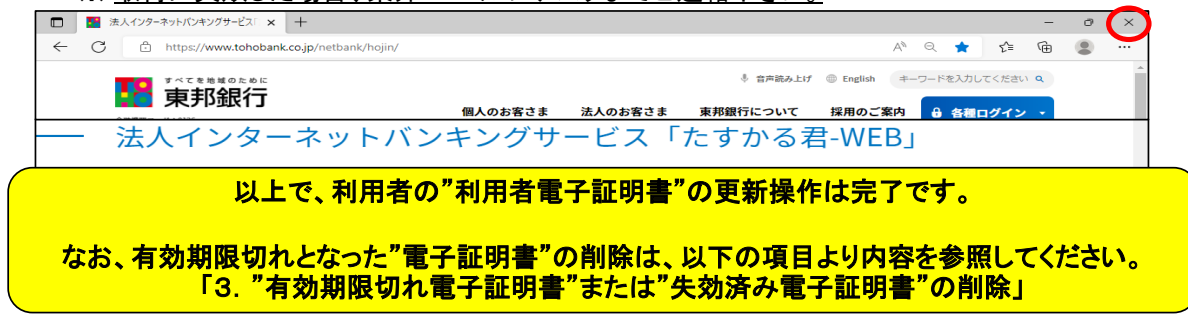